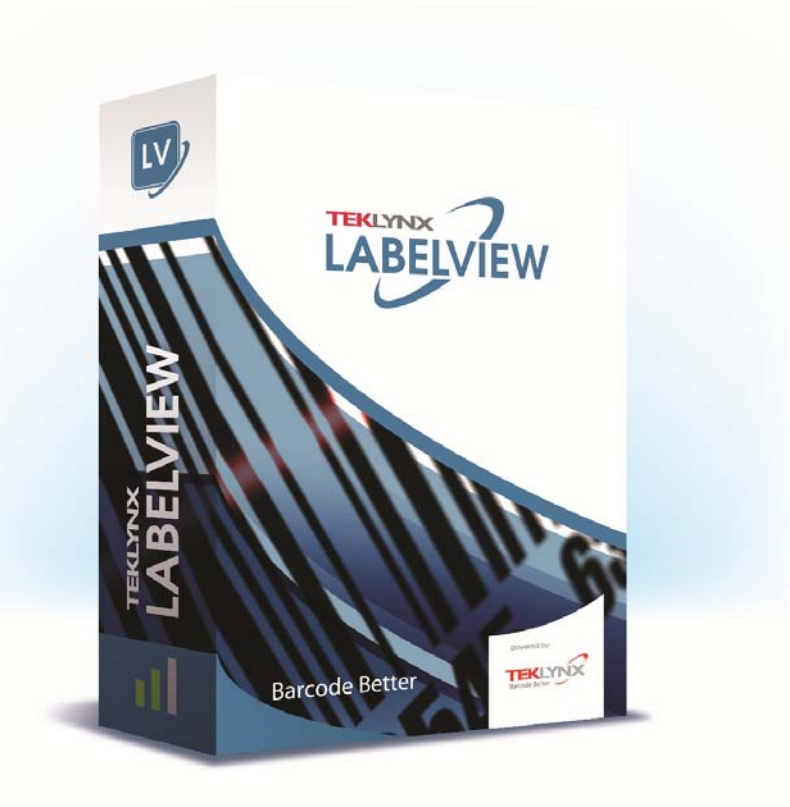

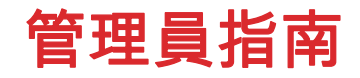

本手冊內的資訊不具約束性,如有變更,恕不另行通知。 本使用手冊內所述軟體是依據使用者授權條款所提供。 除非授權條款許可,否則不得使用、複製或以任何媒體重製 該軟體。

未經 TEKLYNX Newco SAS 書面同意,不得以任何方式 複製、重製或傳輸本手冊中的任一部分 (供購買者個人使用 除外)。

> ©2019 TEKLYNX Newco SAS 版權所有。

# 目錄

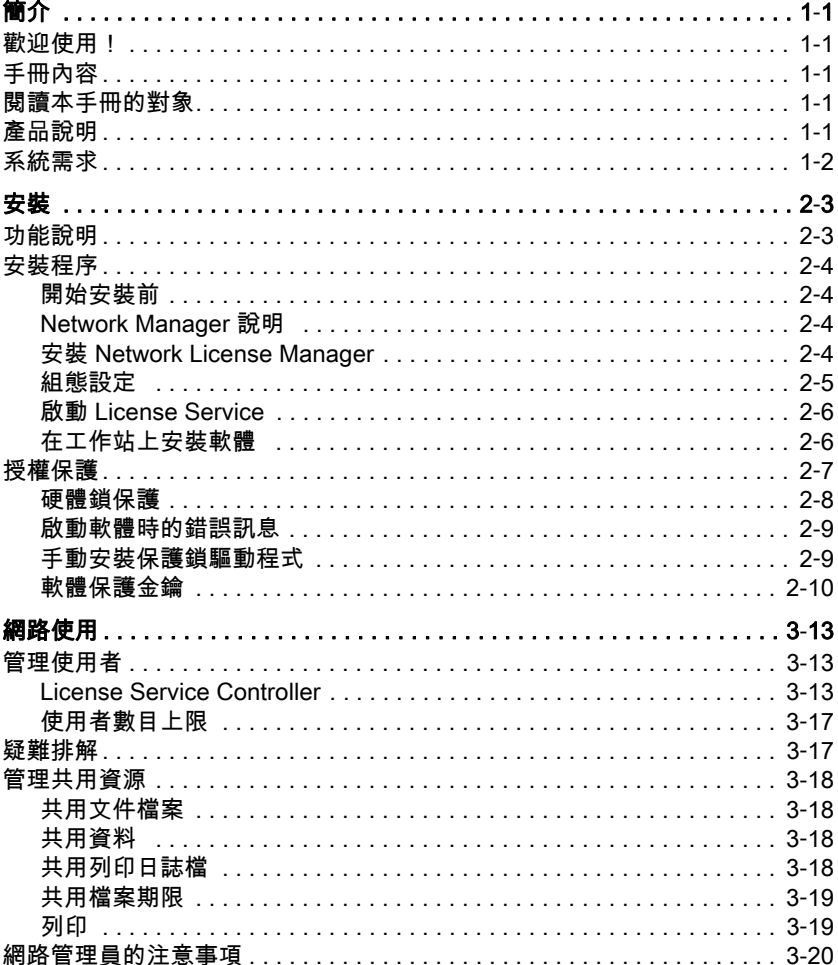

# 關於本手冊

印刷慣例 本手冊使用以下慣例來區分不同類型的資訊:

- 取自介面本身的詞彙會以**粗體**表示,例如指令。
- 按鍵以小寫字母顯示,例如:「按下 SHIFT 鍵」。
- 已編號的清單表示需要遵循特定程序。
- 一段文字旁邊出現連接詞 「- 或 -」時,表示可選擇另一 個程序來完成相同的作業。
- 一個功能表指令包含子功能表時,將以粗體顯示該功能表 名稱及隨後應選擇的指令。 因此,「請至檔案 > 開啟」即 表示移至**檔案**功能表,然後選擇**開啟**指令。

此符號強調特定指令或程序在執行時的重要資訊。

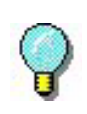

此符號後的文字包括最佳化特定作業、加速指令執 行的提示以及其他有用的資訊。

菴 1梒

簡介

## <span id="page-5-0"></span>歡迎使用!

標籤設計與內建軟體提供輕鬆使用而且操作方便的解決方案, 供您列印業界相容標準的條碼與標籤。

# <span id="page-5-1"></span>手冊內容

本手冊提供的資訊,可協助您了解如何在現今的企業環境中,管 理標籤設定的軟體。

# <span id="page-5-2"></span>閱讀本手冊的對象

本 *管 理 員 指 南* 提 供 供 管 理 軟 體 應 用 程 式 部 署 , 尤 其 是 在 Microsoft Windows 平台上部署的 IT 人員(系統與網路管理員) 使用。

# <span id="page-5-3"></span>產品說明

您的產品包含下列元件:

- 安裝 DVD
- 完整的使用說明書
- 一份使用授權協議及註冊卡
- 一個軟體鎖 (軟體金鑰)或硬體鎖 (Dongle)

# <span id="page-6-0"></span>系統需求

正常運作本軟體的組態規格,與大部份在 Windows 上運作 的應用程式相同:

- 作業系統 Windows® 7 SP1 x86/x64 Windows® 8 x86/x64 Windows® 8.1 x86/x64 Windows® 10 x86/x64 Windows® 2008 R2 SP1 Windows® Server 2012, 2012 R2 Windows® Server 2016 Windows® Server 2019
- 虛擬機器平台 需要 VM 授權
- 記憶體 2GB 或以上的 RAM(建議使用 4GB - 取決於作業系統 和使用情況)。
- 硬碟空間 硬碟至少有 1.5 GB 的可用磁碟空間 (依安裝選項而 定)
- 顯示器 具有 1024x768 解析度以及全彩功能和 DirectX® 9 的 Windows 顯示介面卡 (建議使用相容 DirectX 11 的顯 示卡 )。
- 支援軟體 Microsoft .NET Framework 4.6.1 (在安裝時提供) 任何 PDF 閱讀程式(Adobe Acrobat Reader 在安裝時 提供)
- 附加要求 執行安裝程序時,您必須有存取電腦的管理員權限 電腦上至少安裝了一個印表機驅動程式 線上授權必須符合下列需求: - 對授權伺服器的網際網路存取
	- 連接埠 80 和 443 必須開啟 (proxy、防火牆)
	- 線上授權不直接支援 Proxy 驗證

**Note**

ReleaseUS.html 檔案包含軟體的最新資訊。 此檔案中的 資訊可取代本手冊所包含的資訊。

# 菴 2梒

安裝

# <span id="page-8-0"></span>功能說明

網路 (多重使用者)套件可讓您透過網路,控制存取標籤設定 軟體的授權。 使用此公用程式,您可以讓許多使用者,同時從網 路上的任一位置,存取標籤設計軟體。

若要使用此標籤軟體的網路 / 多重使用者版,您必須在伺服器或 作為伺服器的工作站上安裝 Network License Manager,然後在 每個工作站上,安裝標籤設定軟體。

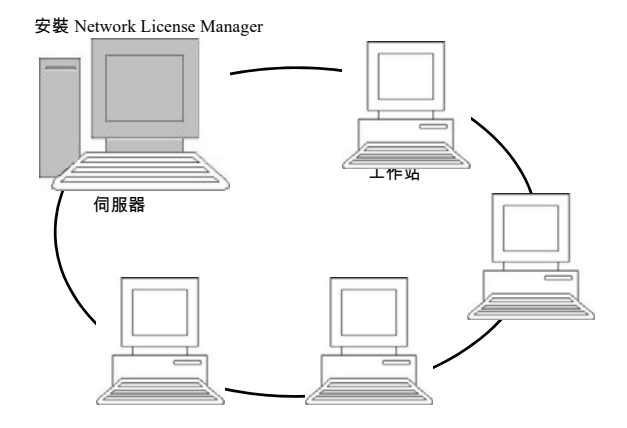

芞 1: 網路組態安裝:在伺服器上安裝 Network License Manager,並在 每個工作站上安裝標籤設定軟體。

# <span id="page-9-0"></span>安裝程序

<span id="page-9-1"></span>開始安裝前 Network Manager 必須先定義使用者群組的網路結構,您才 可開始安裝軟體,具體說明如下:

- 定義安裝 Network License Manager 與硬體鎖 (Dongle) 的授權伺服器。
- 定義要使用標籤設定軟體的工作站或用戶端工作站

<span id="page-9-2"></span>Network Manager 說明 Network License Manager 可讓您使用標籤設定軟體的網路 組態設定。 Network Manager 包含:

- Network License Manager (License Service)
- Network Settings Wizard: Network Settings Wizard 可 協助您定義網路組態設定。

<span id="page-9-3"></span>安裝 Network License Manager 在所有使用標籤設定軟體的工作站上安裝軟體之前,您必須 先在伺服器上安裝 「License Service」公用程式來設定網路 組態設定。

在伺服器上安裝 Network License Manager:

**1** 將安裝光碟放入適當的光碟機中。

接著會顯示安裝視窗

如果未自動執行光碟片:前往 [Windows 檔案總管 ] 並展開 DVD 光碟機。按兩下 index.hta。

- 2 選擇 Network License Manager, 該程式包括 License Service 使用者管理員。 然後按一下安裝按鈕。
- **3** 依螢幕上的指令進行

以 TKDONGLE 作為共用名稱,共用可完整控制的 [TKDONGLE] 資料夾。 此資料夾的預設存取路徑是

C:\ProgramData\ TKI\License Manager\TKDongle)

>按一下滑鼠右鍵 > 內容 > 共用標籤頁以及權限按鈕。

**4** 如果您想要定義網路組態設定值,應啟動伺服器上的

Network Settings Wizard。 根據預設值,如果您未修改組 態設定,每個工作站將使用各自的設定值。

針對管理員: 可藉由下列動作,賦予**寫入存取**網路授權的權限給 使用者: 1. 共用 [TKDongle] 資料夾並授權使用者:

C:\ProgramData\TKI\License Manager\ TKDongle)

> 按一下滑鼠右鍵 > 內容 > 共用標籤頁以及權限 按鈕。

2. 在 TKDongle 內容的安全性標籤, 賦予使用者寫 入存取權限

<span id="page-10-0"></span>組態設定 設定網路版需要的所有工具都可從 Network toolbar (可從 Windows 工作列 (Systray) 存取)取得。

> 從 Windows 工作列,按兩下圖示 8 以顯示 Network toolbar。

Network Settings Wizard 可幫助您定義網路版的設定。

- **1** 要啟動 Network Settings Wizard,請按一下圖示。
- **2** 在精靈中的步驟 1 中,選擇一個設定模式:一般、按照使 用者或按照工作站。
	- **一般**:所有使用者在所有工作站上,會使用相同設定。 (user.ini)
	- - 按照使用者:每位使用者可在任何工作站上存取其個 人設定值。 (*user name.ini*)
	- 按照工作站:每個工作站都有專用的設定。(*station.ini*)
- **3** 在步驟 2 中,指定您要儲存這些設定值的位置。 如果您要 在不同工作站共用這些設定值,請指定所有工作站都可 存取的網路路徑。 (範例:TKDongle)。
- **4** 在步驟 3 中,指定您要儲存共用資料 (變數、清單、列

印日誌檔等)的位置。 請確定所有的使用者都有這些資 料夾正確的存取權限。

### <span id="page-11-0"></span>啟動 License **Service**

在所有工作站上安裝標籤設定軟體之前,您必須先啟動 License Service。

會以服務的形式安裝 License Service。 您不需要啟動該程 式。 事實上,會在工作站開機時啟動服務,並在工作站運作 期間持續以背景作業方式執行。

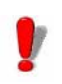

如果您以**軟體金鑰保護**的方式安裝 Service License, 您必須在程式自動啟動之前先啟動該授權。

啟動 Service Controller

- 按一下網路工具列上的 出口 圖示, - 或是 -
- 連按兩下 SLICENSECTRL.EXE 檔案。

<span id="page-11-1"></span>**在工作站上安裝軟** 所有使用標籤設定軟體的工作站都必須安裝此軟體。 體

#### 在工作站上安裝軟體

**1** 將安裝光碟放入適當的光碟機中。

接著會顯示安裝視窗

- 或 -

如果未自動執行光碟片:前往 [Windows 檔案總管 ] 並展開 DVD 光碟機。按兩下 INDEX.HTA。

- **2** 選擇要安裝的產品,按一下安裝按鈕,並按照螢幕上顯示 的指示進行安裝。
- **3** 啟動標籤設定軟體。 從工具功能表,選擇網路管理。

從 Windows「開始」功能表,選取標籤軟體群組中的「網 路管理」捷徑。

- **4** 啟用使用網路授權。
- **5** 按一下修改以選擇要安裝 License Service 和硬體鎖的伺 服器。

- 或 -

按一下瀏覽自動搜尋已安裝 License Service 的伺服器。

- **6** 如果已設定網路組態,會顯示是否要使用目前顯示的網路 組態的訊息。
- **7** 如果您想要修改或設定網路設定,按一下 Network Settings Wizard 按鈕。
- **8** 按一下確定。
- **9** 重新啟動程式。

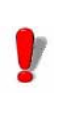

如果變更伺服器,您必須更新所有工作站。 在此情 況下,啟動標籤設定軟體並選擇工具 > 網路管理。 停用並重新啟用使用網路授權選項。

# <span id="page-12-0"></span>授權保護

可使用軟體金鑰 (電子碼)或硬體鎖 (Dongle) 保護您的軟 體。

- 硬體鎖是一個小型電子裝置,您只須在啟動軟體前,將 它插入電腦的平行埠或 USB 連接埠即可。
- 軟體金鑰是一組電子碼,當您第一次啟動軟體或您尚未 啟動軟體時,**啟動精靈**會要求您輸入此電子碼。

您必須先執行標籤軟體安裝程序,然後啟動保護金鑰或將保 護鎖連接至電腦。

<span id="page-13-0"></span>硬體鎖保護 必須在安裝 License Service 的電腦上,安裝保護鎖。 本軟體 的網路版會附上一個預先設定購買授權數量的保護鎖。

您必須先安裝硬體鎖,才可以啟動 License Service。

如果您購買的軟體附有硬體鎖,您可選擇 USB 連接埠或平 行埠的硬體鎖。

#### 連接平行埠的硬體鎖

Parallel port/DB25 female connection

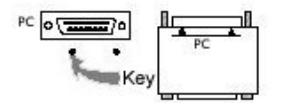

芞 2: 將硬體鎖連接至電腦的平行埠

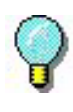

如果您需要使用同一個平行埠,以使用印表機,只 需將它插入此軟體保護鎖即可。 在此情形下,您可 能需要啟動印表機以辨識軟體保護鎖。

連接 USB 連接埠硬體鎖

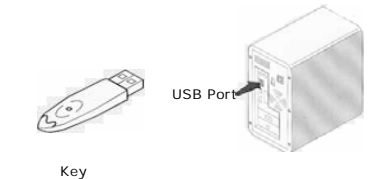

芞 3: 將硬體鎖連接至您電腦的 USB 連接埠

使用 USB 硬體鎖,且有多個 USB 連接埠時,您可以使用任 何一個 USB 連接埠。 如果您沒有可用的 USB 連接埠,可使 用 USB 擴充集線器。 USB 裝置為熱抽換式,表示您可隨時 將它們拔除及插入匯流排中,無需重新啟動電腦。

#### 附註 可在應用程式執行期間,安裝驅動程式。不過,您必須重 新啟動標籤設定軟體,變更才會生效。

### <span id="page-14-0"></span>啟動軟體時的錯誤 訊息

如果您在啟動軟體時,顯示錯誤訊息,請檢查以下項目:

- 管理權限。 您必須擁有電腦的本機管理權,才能正確安 裝保護鎖。如果沒有管理權,啟動軟體時,您將會看 見錯誤訊息。 您必須手動安裝驅動程式。
- 驅動程式安裝。 如果安裝期間出現問題,或啟動軟體 時,出現錯誤訊息,就必須手動安裝驅動程式。
- 保護鎖。如果啟動軟體時,出現錯誤訊息,請檢查已連 接的保護鎖與軟體可正常作業。
- 驅動程式更新。如果您在啟動軟體時,顯示錯誤訊息, 表示可能沒有更新驅動程式,請 從下列網站下載:

[https://sentinelcustomer.gemalto.com/sentineldownloads/](https://sentinelcustomer.gemalto.com/sentineldownloads/?s=&c=End+User&p=Sentinel+HASP&o=Windows&t=Runtime+%26+Device+Driver&l=all) ?s=&c=End+User&p=Sentinel+HASP&o=Windows&t=Runt ime+%26+Device+Driver&l=all

#### <span id="page-14-1"></span>手動安裝保護鎖驅 動程式 如果您想要手動安裝保護鎖驅動程式,請依下列步驟執行:

- **1** 前往 [Windows 檔案總管 ]。
- **2** 輸入 C:\Program Files\Teklynx\Network\Tools\ Dongle\file 路徑,然後輸入下列指令:\HaspDinst.exe -i

附註 建議您在安裝驅動程式之前,先關閉您的標籤設定軟體 及其它應用程式。

<span id="page-14-2"></span>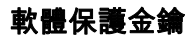

**軟體保護金鑰** 安裝標籤軟體後,就會啟動 License Manager (啟動精靈) 並指引您完成軟體保護金鑰的程序。

在 License Manager(啟動精靈)中,選取Activate(啟動)。

有四種方法可以啟動軟體:線上啟動、使用 USB 金鑰、使用 智慧型手機以及使用我們的網站。

附註

#### 若您在安裝軟體的電腦上擁有網際網路連線,則會自動 選取線上啟動

#### 線上啟動

企業使用 Proxy 伺服器來保護網路,所以必須進行額外的步 驟,才可輸入 IP 位址並連線到網際網路。

- **1** 輸入產品提供的序號和密碼,然後按一下 Next (下一步)。。
- **2** 在 User Registration(使用者註冊)表單中輸入或編輯您 的資訊。按一下 Next (下一步)。
- **3** 按一下 Finish (完成)。

#### 附註

- 線上授權必須符合下列需求:
- 對授權伺服器的網際網路存取
- 連接埠 80 和 443 必須開啟 (proxy、防火牆)
- 線上授權不直接支援 Proxy 驗證

#### 附註

若您在安裝軟體的電腦上沒有網際網路連線,但可存取 其他具有網際網路連線的電腦,則可使用 USB 金鑰來啟 動產品。

#### USB 硬體鎖

- **1** 輸入產品提供的序號和密碼,然後按一下 Next (下一 步)。
- **2** 選取 Using a USB key (使用 USB 金鑰)。
- **3** 選取要用來啟動的媒體 (USB 金鑰、外接硬碟或網路磁 碟機),然後按一下 Next (下一步)。用來進行啟動的 檔案會複製到選取的媒體。
- **4** 僅 USB 裝置: 拔下卸除式媒體,然後將其插入連線至網 際網路的電腦。
- **5** 在連線至網際網路的電腦上,按兩下 USBWizard.exe (位於媒體的根目錄)。這會啟動 License Manager (啟 動精靈)。
- **6** 選取要啟動的授權,然後按一下 Next (下一步)。
- **7** 在 User Registration(使用者註冊)表單中輸入或編輯您 的資訊。按一下 Next (下一步)。
- **8** 會出現一則訊息,通知您已成功取得所選授權的啟動資 訊。
- **9** 僅 USB 裝置: 從此電腦拔下卸除式媒體,然後將其重新 插回安裝軟體的電腦。 在安裝軟體的電腦上,再次按兩下 USBWizard.exe (此 檔案位於媒體的根目錄)。精靈會顯示可在安裝軟體之電 腦上啟動的授權。
- **10** 按一下 Next (下一步)。
- **11** 按一下 Finish (完成)。

#### 附註

#### 若您無法存取具有網際網路連線的電腦,則可使用智慧 型手機來啟動產品

#### 使用智慧型手機

您必須使用條碼掃描器應用程式來讀取條碼,才能使用智慧型手機 來啟動軟體。您可以從應用程式商店 / 市集來下載應用程式。此啟 動模式會在您的智慧型手機上使用網際網路連線。

- **1** 輸入軟體提供的序號和密碼,然後按一下 Next (下一 步)。
- **2** 選取 Using a smartphone (使用智慧型手機)。
- **3** 在 User Registration (使用者註冊)表單中輸入您的資

訊。按一下 Next (下一步)。

- **4** 接著會出現條碼。將游標移至條碼上方以放大顯示。
- **5** 開啟智慧型手機上的條碼掃描器應用程式。
- **6** 使用智慧型手機掃描條碼。
- **7** 按一下 Continue (繼續)或開啟手機上的瀏覽器。
- **8** 接著會顯示 「軟體啟動」網站。您可以在此處註冊並啟 動軟體。必須填寫所有欄位。
- **9** 按一下 Submit (提交)。驗證代碼和安裝代碼會顯示於 「軟體啟動」網頁的下方。請視需要向下捲動瀏覽。
- **10** 在精靈內輸入驗證代碼和安裝代碼 (使用大寫字母)。
- **11** 按一下 Next (下一步)。
- **12** 按一下 Finish (完成)。

#### 我們的網站

- **1** 輸入軟體提供的序號和密碼,然後按一下 Next(下一步)
- **2** 選取 Using our website (使用我們的網站)。
- **3** 您可從其他具有網際網路連線的電腦,存取此畫面提供的 連結 (https://www.teklynx.com/nsp/) 。您或其他具有網 際網路連線的使用者可連線至我們的網站以完成啟動。 需要序號、密碼 (隨附於產品)和使用者代碼 (顯示於 精靈)才能使用此服務。
- **4** 在網站上顯示的 User Registration(使用者註冊)表單中 輸入授權使用者的資訊。按一下 Next (下一步)。
- **5** 按一下 Submit (提交)。
- **6** 網站上會顯示驗證代碼和安裝代碼。在精靈中輸入這些資 訊 (使用大寫字母),然後按一下 Next (下一步)。

**7** 按一下 Finish (完成)。

# 菴 3梒

# 網路使用

<span id="page-19-0"></span>管理使用者

#### <span id="page-19-1"></span>License **Service Controller** 會以服務的形式安裝 License Service。 此服務被稱為 **SLicense**, 伺服器啟動時會自動啟動。

名為 SLicenseCtrl.exe 的 License Service Controller 模組,可 控制服務的運作方式及變更 License Manager 的標準行為。 例 如,您可以:

- 啟動或停止服務
- 顯示連接至標籤設定軟體的使用者清單

#### License Service Controller 視窗說明

啟動 Service Controller

- 按一下 Network toolbar 上的 圖示 - 或 -
- 按兩下 sLicensectrl.exe 檔案。 - 或 -
- 以滑鼠右鍵按一下 Windows 工作列中的 Network toolbar 圖示,然後選取 Service Controller。

啟動服務控制並啟用視窗之後,會如下顯示「服務控制」視窗:

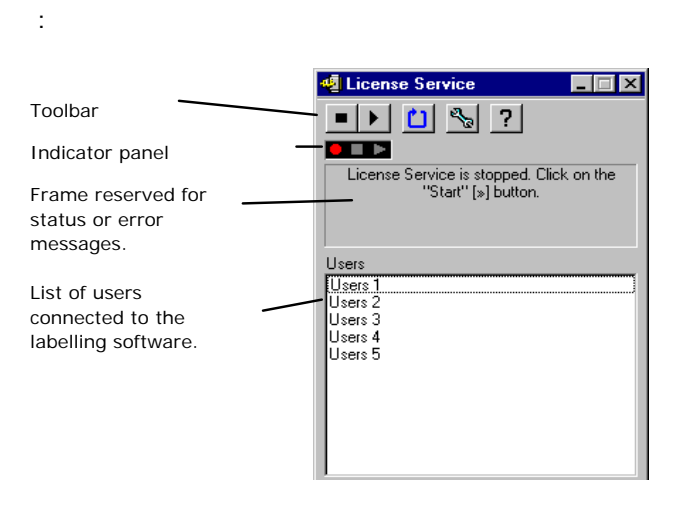

芞 4: 服務控制主視窗

License Service Controller 視窗會顯示使用者清單。 此清單 將固定顯示目前使用標籤設定軟體的登入名稱。

工具列

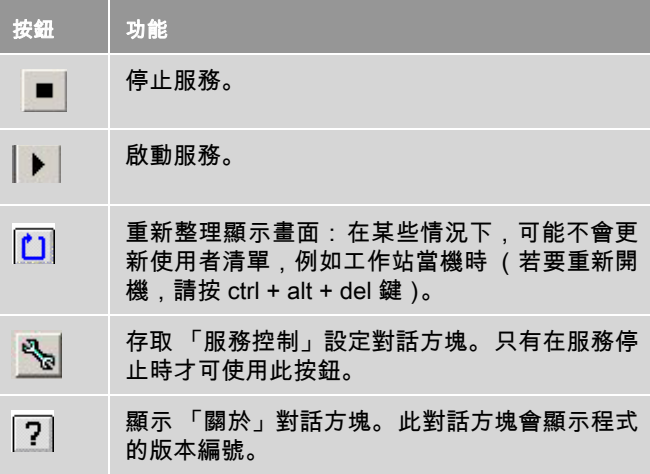

### 指示面板

「指示面板」會顯示目前的服務狀態。

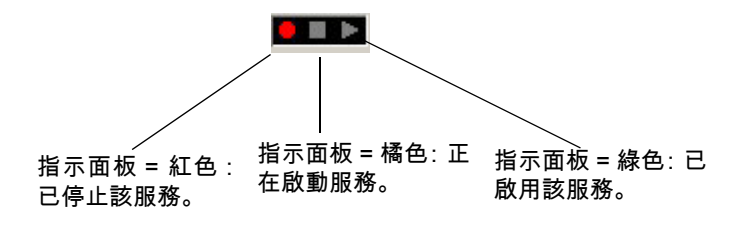

「設定」對話方塊

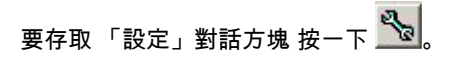

會出現設定對話方塊。

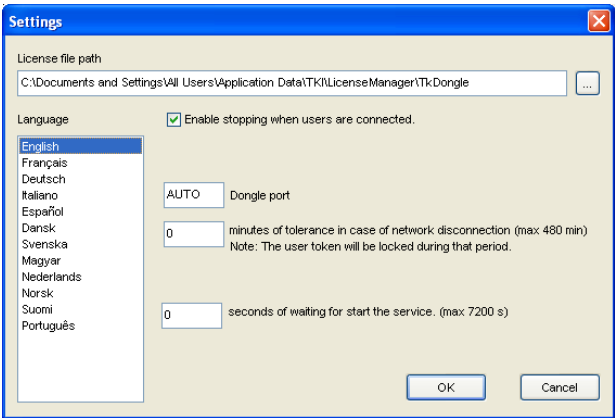

芞 5: 設定對話方塊

#### 要變更設定

如果 [DONGLE] 資料夾內未安裝 SLicense.exe, 您必須指定 存取授權檔的路徑。

- 輸入新的授權檔案存取路徑,或按一下**瀏覽**按鈕。
- 如果您要在使用者仍保持登入時,允許停止服務,請勾 選允許使用者連接時停止選項。
- 如果您想要變更 License Service Controller 的顯示語 言,請從語言清單中選擇所要的語言。
- 若要啟用容錯期,請輸入以分鐘為單位的值 (最多 480 分鐘)。在此期間內,即使授權伺服器存取插斷, 您也可以繼續使用標籤軟體。在容錯期內會鎖定使用 者權杖。透過選取 「網路管理」對話方塊 (從標籤軟 體選取 「指令工具」> 「網路管理」)中的選項 「關 閉應用程式後釋放網路授權」,可以在關閉標籤軟體後 立即釋放權杖。

#### 附註

#### 標籤軟體需要連線至授權伺服器至少 6 分鐘才能啟用容 錯期。

• 按一下對話方塊內的確定,更新所做的變更。

#### 變更服務的行為

根據預設值.會在工作站開機時自動啟動**服務**。不過,您可 以在 Windows 「控制台」的**服務**對話方塊,變更服務的行 為。 請參閱 Microsoft 提供的說明文件。

#### 變更服務的啟動類型

- **1** 從服務清單中選擇 SLicense。
- **2** 按一下啟動。
- **3** 啟動所要的啟動類型。 依照預設值,已設定會自動啟動

SLicense。

#### 選擇一個使用者帳號

**1** 在登入帳號欄位內選擇該帳號。

**2** 輸入並確認密碼,並在服務對話方塊,按一下確定。

#### <span id="page-23-0"></span>使用者數目上限 如果您已經在 Windows 工作站上安裝 License Service,您 的網路版就會受到使用者數目上限的限制。 這表示 10 個使 用者的使用授權,允許您同時啟動 10 項標籤設定軟體連線 作業。 如果有第十一位使用者嘗試登入,會顯示達到使用者 數目上限的錯誤訊息。 該使用者必須等到其中一位登入的使 用者登出後才能登入。

若要增加同時登入的連線數,您必須在 Windows 伺服器上 安裝 License Service。

### <span id="page-23-1"></span>疑難排解

可能顯示的錯誤訊息有兩種。 以下表格列出可能的問題並說 明疑難排解的程序。

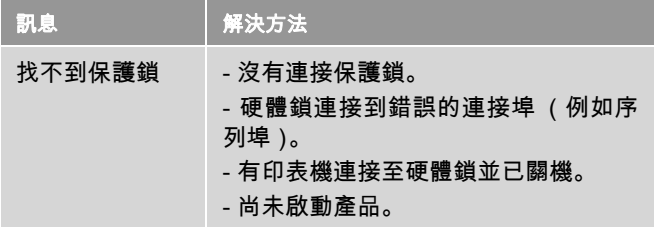

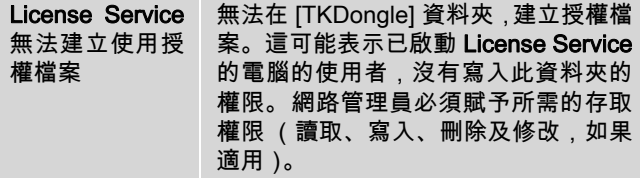

### <span id="page-24-0"></span>管理共用資源

<span id="page-24-1"></span>共用文件檔案 只能讓一位使用者以讀 / 寫模式開啟文件。如果其他使用者 開啟同一份文件,只能以唯讀模式開啟。 這表示只有第一位 使用者可修改並儲存該文件。

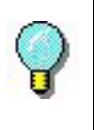

注意:可在唯讀模式時,列印該文件。

為保障團隊工作的安全,可在**文件**標籤的**選項**對話方塊,勾 選預設以唯讀模式開啟文件的選項,定義文件的開啟模式。

<span id="page-24-2"></span>共用資料 Network Settings Wizard 可用來設定變數、值清單及列印日 誌檔的資料共用。

> 若要共用資料,您必須在精靈的步驟 3 中,指定路徑及網路 上的資料夾。

<span id="page-24-3"></span>共用列印日誌檔 如果您在 Network Settings Wizard 選擇一般設定模式,可在列印日誌 檔對話方塊,設定列印日誌檔 (對於追蹤所有列印作業十分 有用)。

若要與所有工作站共用列印日誌檔,必須先在其中一個工作 站上建立日誌。

#### 建立列印日誌檔

- **1** 移至工具 > 列印日誌檔。
- **2** 輸入儲存共用資料資料夾的存取路徑,以及列印日誌檔的 檔名,然後選擇一個文字編輯工具。
- **3** 在選項標籤,啟用您的選項。 如需有關列印日誌檔的詳細 資訊,請參閱線上說明系統。

#### 附註

#### 與共用變數一樣,如有多位使用者使用同一個檔案,只 會建立一份列印日誌檔,此日誌檔會追蹤每位使用者的 所有列印作業。 不過,使用者可建立個人的檔案。

<span id="page-25-0"></span>共用檔案期限 使用者開啟一個共用檔案 ( 例如共用變數的檔案 ) 時, 其他 使用者將無法存取,必須等到該檔案可被存取時,才可進行 編輯。過了逾時期限(您所定義的期限)後,會顯示使用者 是否要繼續等待或取消要求的訊息。

#### 定義逾時期限

- **1** 移至工具 > 選項。
- **2** 按一下其他標籤。
- **3** 在共用檔案存取逾時期限 (毫秒)文字欄位中,輸入一 個值。

<span id="page-25-1"></span>**列印** 閃爍的彩色指示燈可表示,「列印狀態」對話方塊中目前的 列印作業狀態。 只有在標籤設定軟體顯示列印對話方塊時, 才會顯示此狀態。

- 綠色: 正在列印資料。
- 橘色: 目前有一位使用者正在使用共用資源 (印表機 或變數)
- 紅色:錯誤。

#### 顯示列印對話方塊

- **1** 移至工具 > 選項,並按一下列印標籤。
- **2** 停用隱藏取消列印對話方塊選項。

# <span id="page-26-0"></span>網路管理員的注意事項

本章節將說明伺服器和工作站上的資料夾,以及所需的存取 權限。

#### 伺服器上的資料夾

安裝時,會建立 [TKDONGLE] 資料夾。 每位使用者必須擁有 「讀 / 寫」存取權限,以存取共用的 TKDONGLE 資料夾。

#### 附註

至少必須賦予使用者 「讀取 / 寫入」權限,以存取預設 資料夾清單中的所有可用資料夾 (「工具」> 「選項 ...」 > 「預設」資料夾)。

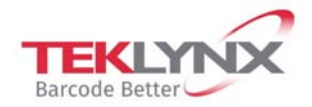

**France** +33 (0) 562 601 080

Germany +49 (0) 2103 2526 0

**Singapore** +65 6908 0960

**United States** +1 (414) 837 4800

Copyright 2019 Teklynx Newco SAS. All rights reserved. LABEL MATRIX, LABELVIEW, CODESOFT, LABEL ARCHIVE, SENTINEL, PRINT MODULE, BACKTRACK, TEKLYNX CENTRAL, TEKLYNX, and Barcode Better are trademarks or registered trademarks of Teklynx Newco SAS or its affiliated companies. All other brands and product names are trademarks and/or copyrights of their respective owners.

www.teklynx.com

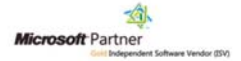